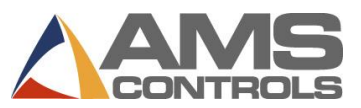

# **Programmazione di un ordine**

- *Nota: se il parametro Usa numeri ordine è impostato su NO, saltare i passaggi da 2 a 6.*
- 1. Premere **[Program]**.
- 2. Premere **[End]**.
- 3. Premere **[F2]** per aggiungere un ordine.
- 4. Immettere il **numero ordine** e premere **[Enter]**.
- 5. *(facoltativo)* Immettere il **numero materiale** e premere **[Enter]**.
- 6. *(facoltativo)* Immettere il **codice prodotto** e premere **[Enter]**.
- 7. Immettere il **numero fascio** e premere **[Enter]**.
- 8. Immettere la **quantità** (Qtà) e premere **[Enter]**.
- 9. Immettere la **lunghezza parte** e premere **[Enter]**.
- 10. *(solo punzonatura)* Immettere il **numero modello** e premere **[Enter]**.
- 11. Ripetere i passaggi da 7 a 10 per completare l'intero elenco di taglio.
- 12. Premere **[Status]** per tornare alla schermata Stato.

## **Modifica di un ordine o articolo esistente**

- 1. Premere **[Program]**.
- 2. Selezionare il **numero ordine** (se utilizzato) e premere **[Enter]**.
- 3. Selezionare la **data ordine** *o* l'**articolo elenco di taglio** da modificare.
- 4. Selezionare la **data specifica** da modificare.
- 5. Immettere il **valore** e premere **[Enter]**.
- 6. Premere **[Status]** per tornare alla schermata Stato.

## **Modifica della sequenza di articoli in un ordine**

- 1. Premere **[Program]**.
- 2. Selezionare il **numero ordine** di cui modificare la sequenza.
- 3. Selezionare l'articolo in fascio da spostare.
- 4. Premere **[Move Up]** o **[Move Down]** per spostare l'articolo.
- 5. Ripetere la procedura per altri articoli.
- 6. Premere **[Status]** per tornare alla schermata Stato.

## **Rifacimento di un articolo**

- 1. Arrestare la linea.
- 2. Premere **[Status]**.
- 3. Selezionare l'**articolo in fascio** completo o parziale desiderato.
- 4. Premere **[F4]** per rifare l'ordine. Si visualizza la finestra a comparsa *Rifacimento articolo/ordine*.
- 5. Nel campo **Numero di pezzi**, immettere la quantità di pezzi da rifare (il campo si completa automaticamente con la quantità già completa dell'articolo selezionato).
- 6. Premere **[OK]** per salvare il rifacimento *oppure*

premere **[Annulla]** per annullare l'operazione.

# **Eliminazione di un ordine o articolo nuovo o completo**

- 1. Premere **[Program]**.
- 2. Selezionare un **ordine** o **articolo in fascio** con stato PRONTO.
- 3. Premere **[F3]**. L'ordine o l'articolo selezionato viene eliminato.
- *Nota: gli ordini/articoli COMPLETATI sono cancellati automaticamente trascorso il numero di giorni impostato in Autoelimina ordini completi.*

### **Impostazione della linea successiva per la produzione**

- 1. Arrestare la macchina.
- 2. Premere **[Status]**.
- 3. *(solo punzonatura)* Spegnere e riaccendere due volte il taglio per cancellare la coda di destinazione.
- 4. Selezionare l'**articolo in fascio** desiderato (con stato PRONTO o SALTA).
- 5. Premere **[F2]**. L'articolo in fascio selezionato viene impostato per la produzione.

## **Creazione di un modello** *(solo punzonatura)*

- 1. Premere **[Program]**.
- 2. Premere **[F6]**. Si visualizza la schermata *Modifica modello*.
- 3. Premere **[F2]**. Immettere il **numero modello** e premere **[Enter]**.
- 4. Premere **[F1]** per passare dalla finestra di menu a quella di dettaglio.
- 5. Nel campo ID strumento, immettere il **numero strumento** e premere **[Enter]**.
- 6. Nel menu a discesa Riferimento, selezionare il **riferimento** per lo strumento e premere **[Enter]**.
- 7. Immettere l'**offset** e premere **[Enter]**.
- 8. Immettere il **Riferimento Y** e l'**Offset Y**, se pertinenti.
- 9. Ripetere i passaggi da 5 a 8 per completare il modello.
- 10. Premere **[F1]** per passare alla finestra principale e immettere nuovi modelli.
- 11. Premere **[Status]** per tornare alla programmazione di un ordine.

## **Modifica di un modello** *(solo punzonatura)*

- 1. Premere **[Program]**.
- 2. Premere **[F6]**. Si visualizza la schermata *Modifica modello*.
- 3. Selezionare il **modello** da modificare.
- 4. Selezionare i **dati** da modificare.
- 5. Immettere il **nuovo valore** e premere **[Enter]**.
- 6. Premere **[Status]** per tornare alla schermata Stato.

## **Eliminazione di un ordine o articolo parziale**

- 1. Arrestare la macchina.
- 2. Premere **[Status]**.
- 3. *(solo punzonatura)* Spegnere e riaccendere due volte il taglio per cancellare la coda di destinazione.
- 4. Selezionare l'**articolo in fascio** da produrre come successivo e premere **[F2]**. Lo stato cambia in SUCCESSIVO.
- 5. Premere **[Program]**.
- 6. Selezionare l'ordine *o* l'articolo parziale.
- 7. Premere **[F3]**. La linea viene eliminata.
- *Nota: l'eliminazione di un ordine o articolo parziale ne provoca la visualizzazione come NON PIANIFICATO in Eclipse.*

#### **Incremento di quantità durante il modo esecuzione**

- 1. Selezionare l'articolo in fascio in produzione.
- 2. Premere **[Inc. qtà]** (Incrementa quantità).
- 3. *(solo utenti Eclipse)* Selezionare il **codice scarto** nel menu a comparsa.
- 4. Premere **[OK]** per accettare il codice scarto.
- 5. Premere **[Inc. qtà]** per il numero di volte corrispondente alla quantità di parti aggiuntive desiderata.

# **Decremento di quantità**

## *(identificazione di parti di scarto come parti buone)*

- 1. Arrestare la linea.
- 2. Evidenziare l'**articolo in fascio** da decrementare.
- 3. Premere **[F5]**. Si visualizza la finestra a comparsa *Riduci quantità*.
- 4. Nel campo Numero di pezzi, immettere il numero di pezzi da decrementare. Premere **[Enter]**.
- 5. Nel campo Bobina regolazione spezzone, immettere il numero di bobine di cui regolare lo spezzone e premere **[Enter]**.
- 6. Premere **[OK]**. La finestra a comparsa si chiude e la quantità dell'articolo selezionato nel campo Fine viene incrementata.

## **Salto di un articolo da produrre**

- 1. Premere **[Status]**.
- 2. Selezionare un **ordine** o **articolo** con stato PRONTO.
- 3. Premere **[F3]**. Lo stato dell'articolo cambia in SALTA.

#### **Caricamento di una nuova bobina**

- 1. Premere **[Production Data]**.
- 2. Selezionare **Magazzino bobine** nel menu principale (riquadro sinistro).
- 3. Premere **[F2]**.
	- *Se al momento è caricata una bobina, si visualizza la finestra a comparsa* Scarica bobina corrente.
		- **Selezionare** Rendi bobina a magazzino se è rimasto del materiale sulla bobina *oppure*
		- Selezionare **La bobina è stata completata** se la bobina è stata usata completamente.
		- Si visualizza la finestra a comparsa *Carica nuova bobina*.
	- *Se non è caricata una bobina al momento, si visualizza la finestra a comparsa* Carica nuova bobina.
- 4. Nel campo **Bobina**, immettere l'ID della bobina da caricare.
- 5. Premere **[OK]**. Il magazzino bobine si aggiorna per riflettere la modifica.
- *Nota: se il controller è dotato di un sensore di rilevazione foglio, la finestra a comparsa si visualizzerà automaticamente saltando i passaggi 1 e 2.*

## **Visualizzazione del magazzino bobine**

- 1. Premere **[Production Data]**.
- 2. Selezionare **Magazzino bobine** nel menu principale (riquadro sinistro). Le informazioni sulle bobine appaiono nella finestra dettaglio (riquadro destro).
- 3. Premere **[Status]** per tornare alla schermata Stato.

## **Esecuzione della calibrazione di ritaglio**

- 1. Premere **[Setup]**.
- 2. Nel menu principale (riquadro sinistro), selezionare **Correzione ritaglio**.
- 3. Nel campo **Ultima lunghezza misurata** (riquadro destro), immettere l'ultima lunghezza misurata e premere **[Enter]**. Si visualizza la finestra a comparsa *Aggiorna correzione*.
- 4. Premere **[Sì]** per aggiornare la correzione, **[No]** per annullare la procedura.
- 5. È necessario produrre 2 o 3 parti prima di rendere effettiva la modifica. *oppure (solo punzonatura)* Arrestare e spegnere e riaccendere due volte il taglio per rendere immediatamente effettivo il fattore di correzione.
- *Nota: eseguire questa procedura solo se le lunghezze delle parti risultano costantemente eccessive o insufficienti. In tutti gli altri casi, rivolgersi al personale di manutenzione.*

## **Visualizzazione degli input e degli output**

- 1. Premere **[Diagnostics]**.
- 2. Nel menu principale (riquadro sinistro), selezionare **Ingresso/Uscita**.
- 3. Premere **[F1]** per attivare la vista delle informazioni I/O nel riquadro destro.
	- Utilizzare **[Page Down]** e **[Page Up]** per passare in rassegna l'elenco.
- 4. Premere **[Status]** per tornare alla schermata Stato.

#### **Impostare dell'orologio**

- 1. Premere **[Setup]**.
- 2. Nel menu principale (riquadro sinistro), selezionare **Impostazioni controller**.
- 3. Premere **[→]** (freccia Destra) per espandere la vista nel riquadro sinistro.
- 4. Selezionare **Orologio/calendario**. Il riquadro destro visualizza solamente i campi dell'orologio e del calendario.
- 5. Selezionare il parametro da modificare, immettere il nuovo valore e premere **[Enter]**.
	- Ripetere la procedura per ogni parametro, fino a completare l'impostazione.
- 6. Premere **[Status]** per tornare alla schermata Stato.
- *Nota: se è attiva la connessione ad un PC Eclipse, l'orologio del controller assume la stessa impostazione di quello del PC Eclipse.*